# **CCNA Security**

# **Глава 8. Лабораторная работа. Настройка сети Site-to-Site VPN с помощью Cisco IOS**

**Топология**

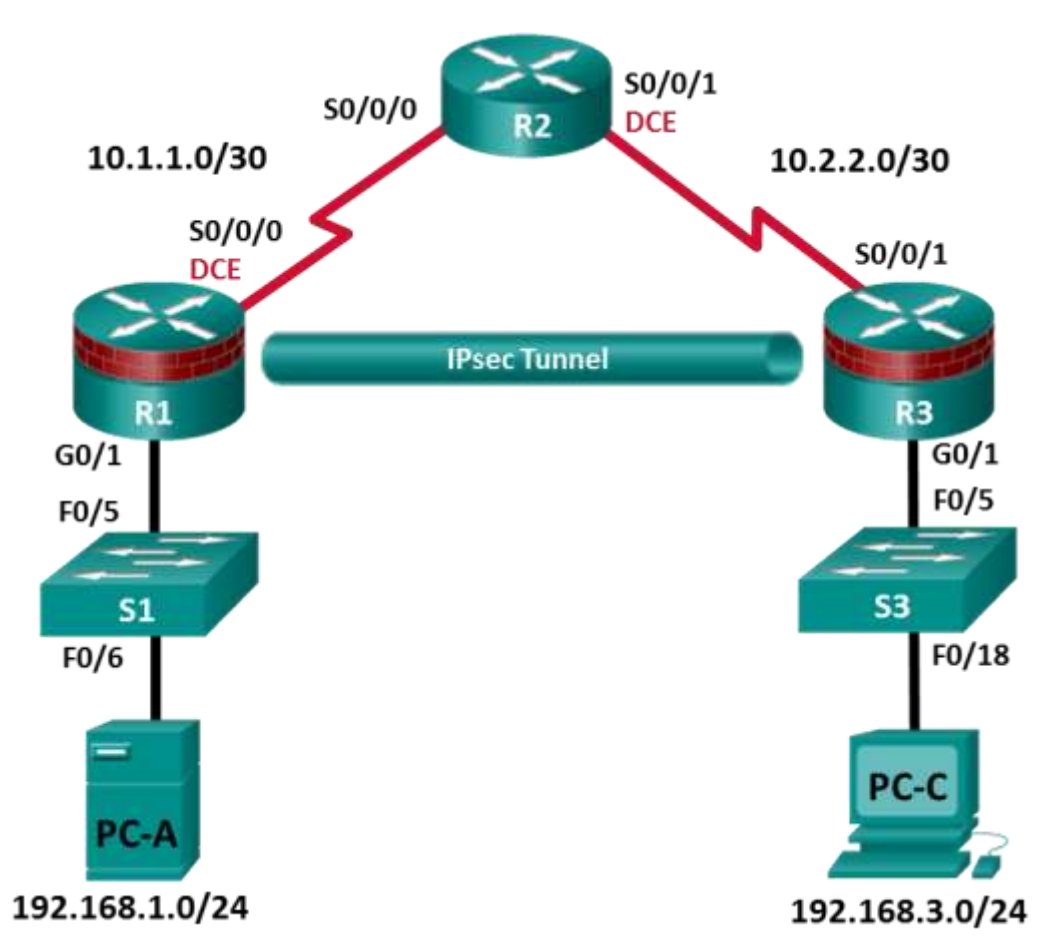

**Примечание.** В устройствах ISR G1 используются интерфейсы FastEthernet вместо GigabitEthernet.

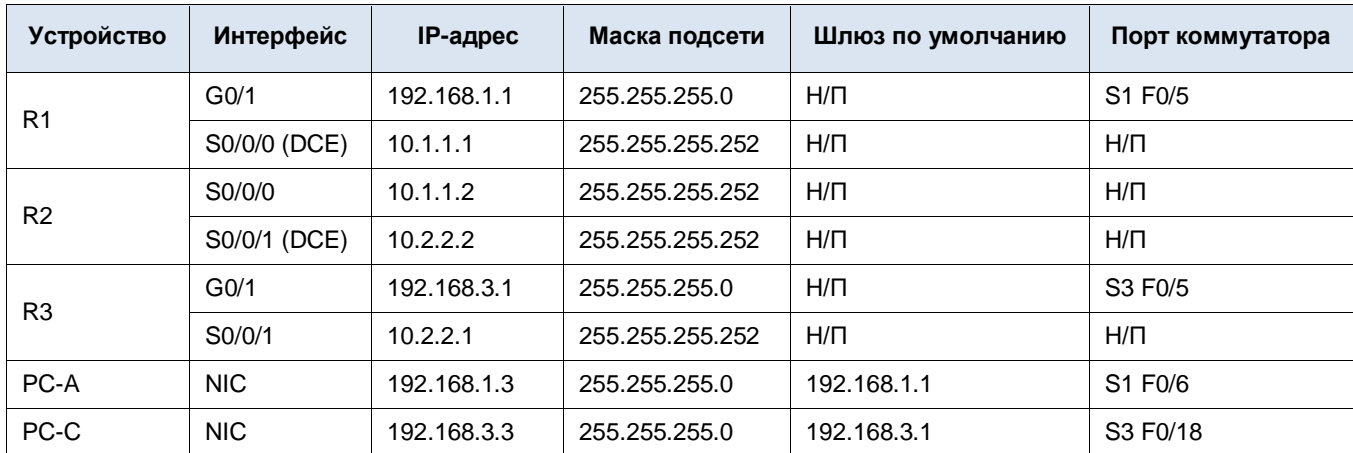

# **Таблица IP-адресов**

# **Задачи**

# **Часть 1. Настройка основных параметров устройства**

- Настройте имена хостов, IP-адреса интерфейсов и пароли для доступа.
- Настройте протокол динамической маршрутизации OSPF.

# **Часть 2. Настройка сети Site-to-Site VPN с помощью Cisco IOS**

- Настройте параметры сети IPsec VPN на маршрутизаторах R1 и R3.
- Проверьте конфигурацию сети site-to-site IPsec VPN.
- Проверьте работоспособность сети IPsec VPN.

# **Исходные данные/сценарий**

Сети VPN могут обеспечивать безопасную передачу данных через общедоступную сеть, например через Интернет. Соединения VPN позволяют снизить расходы, связанные с арендованными линиями. Сети типа Site-to-Site VPN обычно обеспечивают безопасный туннель (по IPsec или другому протоколу) между филиалами и центральным офисом. Другим распространенным способом реализации технологии VPN является удаленный доступ к офису компании для пользователя, который работает, например, в небольшом или домашнем офисе.

В данной лабораторной работе вы создадите и настроите сеть с несколькими маршрутизаторами, с помощью Cisco IOS настроите сеть site-to-site IPsec VPN (между двумя пунктами), а затем протестируете созданную сеть VPN. Туннель IPsec VPN проходит от маршрутизатора R1 к маршрутизатору R3 через R2. Маршрутизатор R2 играет роль транзитного узла и не имеет информации о VPN. IPSec обеспечивает безопасную передачу конфиденциальной информации по незащищенным сетям, например по Интернету. IPSec функционирует на сетевом уровне и выполняет функцию как защиты, так и аутентификации IP-пакетов между соответствующими устройствами IPsec (узлами), такими как маршрутизаторы Cisco.

**Примечание.** В данной лабораторной работе используются команды и выходные данные для маршрутизатора Cisco 1941 с ПО Cisco IOS Release 15.4(3)M2 (с лицензией Security Technology Package). Допускается использование других маршрутизаторов и версий Cisco IOS. См. сводную таблицу по интерфейсам маршрутизаторов в конце этой лабораторной работы для определения идентификаторов интерфейсов с учетом оборудования в лаборатории. В зависимости от модели маршрутизатора и версии Cisco IOS, доступные команды и выходные данные могут отличаться от указанных в данной лабораторной работе.

**Примечание.** Перед началом работы убедитесь, что маршрутизаторы и коммутаторы сброшены и не имеют конфигурацию запуска.

# **Необходимые ресурсы**

- 3 маршрутизатора (Cisco 1941 с образом Cisco IOS Release 15.4(3)M2 и лицензией Security Technology Package)
- 2 коммутатора (Cisco 2960 или аналогичный) (необязательно)
- 2 ПК (Windows 7 или 8.1, с установленным SSH-клиентом и WinRadius)
- Последовательные кабели и кабели Ethernet, как показано на топологической схеме
- Консольные кабели для настройки сетевых устройств Cisco

# **Часть 1: Настройка основных параметров устройства**

В части 1 вы создадите топологию сети и настроите базовые параметры, такие как IP-адреса интерфейсов, динамическая маршрутизация, доступ к устройствам и пароли.

**Примечание.** На маршрутизаторах R1, R2 и R3 должны быть выполнены все задачи. В качестве примера здесь показана процедура для R1.

#### **Шаг 1: Подключите сетевые кабели, как показано на топологической схеме.**

Присоедините устройства, как показано на топологической схеме, и установите необходимые кабельные соединения.

#### **Шаг 2: Настройте основные параметры для каждого маршрутизатора.**

- a. Задайте имена хостов, как показано на топологической схеме.
- b. Настройте IP-адреса интерфейсов, как показано в таблице IP-адресов.
- c. Настройте тактовую частоту (64000) для последовательных интерфейсов маршрутизаторов с помощью DCE-кабеля.

# **Шаг 3: Отключите поиск DNS.**

Чтобы предотвратить попытки маршрутизатора неправильно интерпретировать введенные команды, отключите функцию DNS-поиска.

#### **Шаг 4: Настройте протокол OSPF на маршрутизаторах R1, R2 и R3.**

- a. На маршрутизаторе R1 используйте следующие команды.
	- R1(config)# **router ospf** 101

R1(config-router)# **network 192.168.1.0 0.0.0.255 area 0**

- R1(config-router)# **network 10.1.1.0 0.0.0.3 area 0**
- b. На маршрутизаторе R2 используйте следующие команды.

R2(config)# **router ospf 101** R2(config-router)# **network 10.1.1.0 0.0.0.3 area 0** R2(config-router)# **network 10.2.2.0 0.0.0.3 area 0**

c. На маршрутизаторе R3 используйте следующие команды.

R3(config)# **router ospf** 101 R3(config-router)# **network 192.168.3.0 0.0.0.255 area 0** R3(config-router)# **network 10.2.2.0 0.0.0.3 area 0**

### **Шаг 5: Настройте параметры IP для хоста.**

- a. Настройте статический IP-адрес, маску подсети и шлюз по умолчанию для компьютера PC-A, как показано в таблице IP-адресов.
- b. Настройте статический IP-адрес, маску подсети и шлюз по умолчанию для компьютера PC-C, как показано в таблице IP-адресов.

# **Шаг 6: Проверьте базовую связь по сети.**

a. Отправьте эхо-запрос с маршрутизатора R1 на интерфейс Fa0/1 маршрутизатора R3 по IP-адресу 192.168.3.1.

Если запрос завершается с ошибкой, измените значения основных параметров устройства перед тем, как продолжить работу.

b. Отправьте эхо-запрос с компьютера PC-A в локальной сети маршрутизатора R1 на компьютер PC-C в локальной сети маршрутизатора R3.

Если запрос завершается с ошибкой, измените значения основных параметров устройства перед тем, как продолжить работу.

**Примечание.** Если эхо-запрос с компьютера PC-A на компьютер PC-C выполнен успешно, это означает, что протокол маршрутизации OSPF настроен правильно и работает корректно. Если эхо-запрос выполнен с ошибкой, но интерфейсы устройств активны и IP-адреса заданы верно, воспользуйтесь командами **show run** и **show ip route**, чтобы определить проблемы, связанные с протоколом маршрутизации.

#### **Шаг 7: Настройте и зашифруйте пароли.**

**Примечание.** В данной задаче установлена минимальная длина пароля в 10 символов, однако для облегчения процесса выполнения лабораторной работы пароли были относительно упрощены. В рабочих сетях рекомендуется использовать более сложные пароли.

Установите аналогичные настройки на маршрутизаторах R1 и R3. В качестве примера показан маршрутизатор R1.

a. Задайте минимальную длину пароля.

Используйте команду **security passwords**, чтобы задать минимальную длину пароля в 10 символов.

- b. Установите на обоих маршрутизаторах пароль привилегированного доступа **cisco12345**. Используйте алгоритм хеширования type 9 (SCRYPT).
- c. Создайте локальную учетную запись **admin01,** установите для нее пароль **admin01pass.** Используйте алгоритм хеширования type 9 (SCRYPT).

# **Шаг 8: Настройте линию консоли.**

Настройте консоль на использование локальной базы для входа в систему. В целях дополнительной безопасности настройте эти линии на выход из системы через 5 минут при отсутствии активности. Используйте команду **logging synchronous** для предотвращения прерывания ввода команд сообщениями консоли.

### **Шаг 9: Настройте сервер SSH.**

- a. Укажите доменное имя **ccnasecurity.com**.
- b. Задайте количество битов модуля 1024 для RSA-ключей.
- c. Введите команду ip ssh version 2 для принудительного использования SSH версии 2.
- d. Настройте линии VTY на маршрутизаторах R1 и R3 таким образом, чтобы использовать локальную базу данных для входа. Удаленный доступ к маршрутизаторам должен быть доступен только по SSH. Настройте линии vty на выход из системы спустя 5 минут в случае отсутствия активности.

### **Шаг 10: Сохраните основную текущую конфигурацию для каждого маршрутизатора.**

Сохраните текущую конфигурацию в конфигурацию запуска в привилегированном режиме на маршрутизаторах R1, R2 и R3.

R1# **copy running-config startup-config**

# **Часть 2: Настройка сети Site-to-Site VPN с помощью Cisco IOS**

В части 2 этой лабораторной работы необходимо настроить туннель IPSec VPN между маршрутизаторами R1 и R3, проходящий через R2. Настройте маршрутизаторы R1 и R3 с помощью Cisco IOS CLI. Затем вы проверите итоговую конфигурацию.

# Задача 1: Настройка параметров сети IPsec VPN на маршрутизаторах R1 и R3.

# Шаг 1: Проверьте связь из локальной сети маршрутизатора R1 в локальную сеть маршрутизатора R3.

В этой задаче вы убедитесь, что с компьютера PC-А в локальной сети маршрутизатора R1 можно отправить эхо-запрос на РС-С в локальной сети маршрутизатора R3 при отсутствии туннеля.

Отправьте эхо-запрос с РС-А на IP-адрес компьютера РС-С 192.168.3.3.

 $PC-A:\rangle >$  ping 192.168.3.3

Если запрос завершается с ошибкой, измените значения основных параметров устройства перед тем, как продолжить работу.

#### Шаг 2: Включите политики IKE на маршрутизаторах R1 и R3.

IPsec - это открытая платформа, поддерживающая обмен протоколами безопасности по мере появления новых технологий и алгоритмов шифрования.

В процессе реализации сети IPsec VPN особое значение играют две операции конфигурирования:

- реализация параметров протокола Internet Key Exchange (IKE),
- реализация параметров IPsec.
- а. Убедитесь, что ІКЕ поддерживается и включен.

Фаза 1 IKE определяет метод обмена ключами, используемый для передачи политик IKE между узлами и проверки этих политик. На фазе 2 IKE узлы обмениваются и сопоставляют политики IPsec для аутентификации и шифрования передаваемых данных.

Чтобы IPsec работал, необходимо включить IKE. IKE по умолчанию включен в образах IOS с наборами криптографических функций. Если этот протокол выключен, его можно включить с помощью команды crypto isakmp enable. Эта команда позволяет проверить, что IOS маршрутизатора поддерживает IKE и что этот протокол включен.

R1(config)# crypto isakmp enable

#### R3(config)# crypto isakmp enable

Примечание. Если вы не можете выполнить эту команду на маршрутизаторе, необходимо обновить образ IOS до версии, которая содержит криптографические сервисы Cisco.

b. Установите политику ISAKMP и ознакомьтесь с доступными опциями.

Для обеспечения согласования на фазе 1 IKE необходимо создать политику ISAKMP и настроить ассоциацию узлов, применяющую эту политику. Политика ISAKMP определяет алгоритмы аутентификации и шифрования, а также хеш-функцию, используемую для отправки управляющего трафика между двумя конечными устройствами VPN. Как только ассоциация безопасности ISAKMP будет принята узлами IKE, фаза 1 IKE будет завершена. Параметры фазы 2 ІКЕ будут настроены позднее.

Введите в режиме глобальной настройки команду crypto isakmp policy number на маршрутизаторе R1 для политики 10.

R1(config)# crypto isakmp policy 10

с. Для просмотра значений параметров IKE введите знак вопроса (?) в справке по Cisco IOS.

```
R1(config-isakmp)# ?
ISAKMP commands:
```
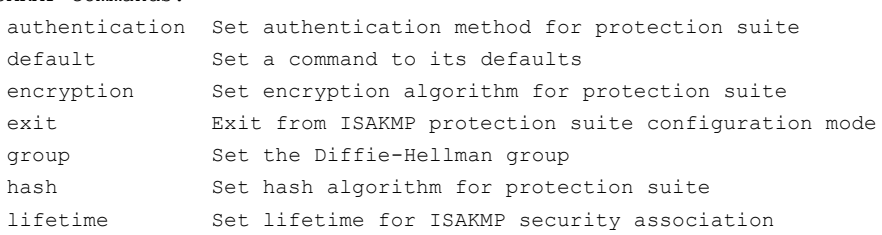

no

Negate a command or set its defaults

# Шаг 3: Настройте политику ISAKMP фазы 1 IKE на маршрутизаторах R1 и R3.

Степень конфиденциальности канала управления между двумя конечными устройствами определяется алгоритмом шифрования. Хеш-алгоритм контролирует целостность данных, то есть проверяет, что данные, полученные из узла, не были несанкционированно изменены при пересылке. Тип аутентификации гарантирует, что пакет был отправлен и подписан на удаленном узле. Для создания секретного ключа, используемого совместно узлами, но не пересылаемого по сети, используется группа Диффи-Хеллмана (Diffie-Hellman).

Установите для политики ISAKMP приоритет 10. Используйте тип аутентификации pre-shared key, алгоритм  $\mathbf{a}$ шифрования aes 256, алгоритм хеширования sha и группу Diffie-Hellman 14 для обмена ключами. Установите время действия политики на 3600 секунд (один час).

Примечание. Старые версии Cisco IOS не поддерживают шифрование AES 256 и SHA в качестве хеш-алгоритма. Замените указанные алгоритмы шифрования и хеширования на любые, поддерживаемые вашим маршрутизатором. Убедитесь также, что аналогичные изменения были внесены на маршрутизаторе R3.

```
R1(config)# crypto isakmp policy 10
```

```
R1(config-isakmp)# hash sha
```
R1(config-isakmp)# authentication pre-share

```
R1(config-isakmp)# group 14
```
R1(config-isakmp)# lifetime 3600

```
R1(config-isakmp)# encryption aes 256
```

```
R1(config-isakmp)# end
```
b. Настройте аналогичную политику на маршрутизаторе R3.

```
R3 (config) # crypto isakmp policy 10
R3(config-isakmp)# hash sha
R3(config-isakmp)# authentication pre-share
R3(config-isakmp)# group 14
R3(config-isakmp)# lifetime 3600
R3(config-isakmp)# encryption aes 256
R3 (config-isakmp) # end
```
с. Проверьте политику IKE с помощью команды show crypto isakmp policy.

#### R1# show crypto isakmp policy

```
Global IKE policy
Protection suite of priority 10
       encryption algorithm: AES - Advanced Encryption Standard (256 bit keys).
       hash algorithm:
                             Secure Hash Standard
       authentication method: Pre-Shared Key
       Diffie-Hellman group: #14 (2048 bit)
       lifetime:
                              3600 seconds, no volume limit
```
# Шаг 4: Настройте общие ключи.

На каждом маршрутизаторе, подключенном к другому конечному устройству в сети VPN, должен быть сконфигурирован ключ, так как в качестве метода аутентификации в политике IKE применяются общие ключи. Для успешной аутентификации эти ключи должны совпадать. Для ввода общего ключа применяется команда crypto isakmp key <key-string> address <ip-address> в режиме глобальной настройки. Это должен быть IP-адрес удаленного интерфейса, который узел будет использовать для маршрутизации трафика на локальный маршрутизатор.

Какие IP-адреса необходимо использовать для настройки узлов IKE, учитывая заданную топологическую схему и таблицу IP-адресов?

а. В качестве IP-адреса удаленного устройства в VPN также можно применять каждый IP-адрес, используемый для настройки узлов IKE. Настройте общий ключ cisco123 на маршрутизаторе R1. В производственных сетях следует использовать сложный ключ. Эта команда указывает на IP-адрес интерфейса S0/0/1 удаленного маршрутизатора R3.

```
R1(config)# crypto isakmp key cisco123 address 10.2.2.1
```
b. Настройте общий ключ **cisco123** на маршрутизаторе R3. Данная команда относится к маршрутизатору R3 и указывает на IP-адрес интерфейса S0/0/0 маршрутизатора R1.

```
R3(config)# crypto isakmp key cisco123 address 10.1.1.1
```
#### Шаг 5: Настройте набор преобразований и время жизни IPsec.

а. Набор преобразований Ipsec – это еще один криптографический параметр, который маршрутизаторы согласуют друг с другом для создания ассоциации безопасности. Для создания набора преобразований IPsec используйте команду crypto ipsec transform-set <tag>. Для просмотра доступных параметров используйте ?.

```
R1(config)# crypto ipsec transform-set 50 ?
 ah-md5-hmac AH-HMAC-MD5 transform
 ah-sha-hmac AH-HMAC-SHA transform
 comp-lzs IP Compression using the LZS compression algorithm
             ESP transform using 3DES (EDE) cipher (168 bits)
 esp-3des
 esp-aes
             ESP transform using AES cipher
 esp-des ESP transform using DES cipher (56 bits)
 esp-md5-hmac ESP transform using HMAC-MD5 auth
 esp-null ESP transform w/o cipher
 esp-seal
             ESP transform using SEAL cipher (160 bits)
 esp-sha-hmac ESP transform using HMAC-SHA auth
```
b. На маршрутизаторах R1 и R3 создайте набор преобразований с тегом 50, используйте преобразование ESP с шифром AES 256 с ESP и хеш-функцией SHA. Наборы преобразований должны совпадать.

```
R1(config)# crypto ipsec transform-set 50 esp-aes 256 esp-sha-hmac
R1(cfg-crypto-trans)# exit
```

```
R3(config)# crypto ipsec transform-set 50 esp-aes 256 esp-sha-hmac
R3(cfg-crypto-trans)# exit
```
Какую функцию выполняет набор преобразований IPsec?

c. Вы можете также изменить время жизни ассоциации безопасности IPSec и не использовать значение по умолчанию 3600 секунд. На маршрутизаторах R1 и R3 установите время жизни ассоциации безопасности 30 минут или 1800 секунд.

R1(config)# **crypto ipsec security-association lifetime seconds 1800**

R3(config)# **crypto ipsec security-association lifetime seconds 1800**

#### **Шаг 6: Определите «интересный» трафик.**

Чтобы использовать шифрование IPsec в сети VPN, необходимо определить расширенные списки доступа, с помощью которых маршрутизатор сможет понимать, какой трафик следует шифровать. Если сеанс IPsec сконфигурирован правильно, то пакет, разрешаемый в списке доступа, который применяется для определения трафика IPsec, будет шифроваться. Пакет, отклоняемый одним из таких списков доступа, не отбрасывается, а отправляется незашифрованным. Так же как и в любом другом списке доступа, в конце имеется оператор неявного отклонения. Это означает, что по умолчанию для трафика шифрование не выполняется. Если ассоциация безопасности IPsec сконфигурирована неправильно, трафик не шифруется и передается в нешифрованном виде.

В нашем сценарии с позиции маршрутизатора R1 мы хотим зашифровать трафик, поступающий из локальной сети Ethernet маршрутизатора R1 в локальную сеть Ethernet маршрутизатора R3, или наоборот, если смотреть со стороны маршрутизатора R3. Данные списки доступа используются для исходящего трафика на интерфейсах устройств VPN и должны зеркально отражать друг друга.

a. Сконфигурируйте список ACL для «интересного» трафика в IPSec VPN на маршрутизаторе R1.

R1(config)# **access-list 101 permit ip 192.168.1.0 0.0.0.255 192.168.3.0 0.0.0.255**

b. Сконфигурируйте список ACL для «интересного» трафика в IPSec VPN на маршрутизаторе R3.

R3(config)# **access-list 101 permit ip 192.168.3.0 0.0.0.255 192.168.1.0 0.0.0.255**

Проверяет ли IPsec наличие зеркальных списков доступа как необходимое условие для согласования ассоциации безопасности?

 $\_$  ,  $\_$  ,  $\_$  ,  $\_$  ,  $\_$  ,  $\_$  ,  $\_$  ,  $\_$  ,  $\_$  ,  $\_$  ,  $\_$  ,  $\_$  ,  $\_$  ,  $\_$  ,  $\_$  ,  $\_$  ,  $\_$  ,  $\_$  ,  $\_$  ,  $\_$  ,  $\_$  ,  $\_$  ,  $\_$  ,  $\_$  ,  $\_$  ,  $\_$  ,  $\_$  ,  $\_$  ,  $\_$  ,  $\_$  ,  $\_$  ,  $\_$  ,  $\_$  ,  $\_$  ,  $\_$  ,  $\_$  ,  $\_$  ,  $\_$  ,  $\_$  ,  $\_$  ,  $\_$  ,  $\_$  ,  $\_$  ,  $\_$  ,  $\_$  ,  $\_$  ,  $\_$  ,  $\_$  ,  $\_$  ,  $\_$  ,  $\_$  ,  $\_$  ,  $\_$  ,  $\_$  ,  $\_$  ,  $\_$  ,  $\_$  ,  $\_$  ,  $\_$  ,  $\_$  ,  $\_$  ,  $\_$  ,  $\_$  ,  $\_$  ,  $\_$  ,  $\_$  ,  $\_$  ,  $\_$  ,  $\_$  ,  $\_$  ,  $\_$  ,  $\_$  ,  $\_$  ,  $\_$  ,  $\_$  ,  $\_$  ,  $\_$  ,  $\_$  ,  $\_$  ,  $\_$  ,  $\_$  ,  $\_$  ,  $\_$  ,  $\_$  ,  $\_$  ,  $\_$  ,  $\_$  ,  $\_$  ,  $\_$  ,  $\_$  ,  $\_$  ,  $\_$  ,  $\_$  ,  $\_$  ,  $\_$  ,  $\_$  ,  $\_$  ,  $\_$  ,  $\_$  ,  $\_$  ,  $\_$  ,  $\_$  ,  $\_$  ,  $\_$  ,  $\_$  ,  $\_$  ,  $\_$  ,  $\_$  ,  $\_$  ,  $\_$  ,  $\_$  ,

#### **Шаг 7: Создайте и примените криптографическую карту.**

Криптографическая карта ассоциирует трафик, соответствующий списку доступа, с узлом и различными параметрами IKE и IPsec. После создания криптографической карты ее можно применить к одному или нескольким интерфейсам. Интерфейсы, к которым такая карта применяется, должны быть подключены к узлу IPsec.

Для создания криптографической карты используйте команду **crypto map <name> <sequence-num> <type>** в режиме глобальной настройки, чтобы войти в режим настройки криптографической карты для заданного порядкового номера. В одной криптографической карте может быть несколько криптографических операторов, которые анализируются в порядке возрастания номеров. Войдите в режим настройки криптографический карты на маршрутизаторе R1. Используйте тип ipsec-isakmp, чтобы указать, что для установления ассоциаций безопасности IPsec будет применяться IKE.

a. Создайте криптографическую карту на маршрутизаторе R1, назовите ее **CMAP** и укажите 10 в качестве порядкового номера. После ввода команды будет выведено сообщение.

R1(config)# **crypto map CMAP 10 ipsec-isakmp** % NOTE: This new crypto map will remain disabled until a peer and a valid access list have been configured.

b. Используйте команду **match address <access-list>** для указания списка доступа, определяющего трафик, который нужно шифровать.

R1(config-crypto-map)# **match address 101**

c. Для просмотра списка возможных команд **set**, которые можно применить к криптографической карте, используйте функцию справки.

```
R1(config-crypto-map)# set ?
```

```
 identity Identity restriction.
 ip Interface Internet Protocol config commands
 isakmp-profile Specify isakmp Profile
nat Set NAT translation
 peer Allowed Encryption/Decryption peer.
 pfs Specify pfs settings
 reverse-route Reverse Route Injection.
 security-association Security association parameters
 transform-set Specify list of transform sets in priority order
```
d. Требуется указать IP-адрес или имя хоста для узла. Укажите интерфейс конечного устройства VPN маршрутизатора R3 с помощью следующей команды.

R1(config-crypto-map)# **set peer 10.2.2.1**

e. Используйте команду **set transform-set <tag>**, чтобы четко указать набор преобразований, который должен использоваться с этим узлом. Установите тип perfect forwarding secrecy с помощью команды **set pfs <type>** и измените время жизни ассоциации безопасности IPsec, заданное по умолчанию, с помощью команды **set security-association lifetime seconds <seconds>***.*

```
R1(config-crypto-map)# set pfs group14
R1(config-crypto-map)# set transform-set 50
R1(config-crypto-map)# set security-association lifetime seconds 900
R1(config-crypto-map)# exit
```
f. Создайте такую же криптографическую карту на маршрутизаторе R3.

```
R3(config)# crypto map CMAP 10 ipsec-isakmp
R3(config-crypto-map)# match address 101
R3(config-crypto-map)# set peer 10.1.1.1
R3(config-crypto-map)# set pfs group14
R3(config-crypto-map)# set transform-set 50
R3(config-crypto-map)# set security-association lifetime seconds 900
R3(config-crypto-map)# exit
```
g. Примените криптографическую карту к интерфейсам.

**Примечание.** Ассоциации SA будут установлены только после активации криптографической карты «интересным» трафиком. Маршрутизатор сгенерирует уведомление о том, что шифрование теперь активно.

Примените криптографические карты к соответствующим интерфейсам на маршрутизаторах R1 и R3.

```
R1(config)# interface S0/0/0
R1(config-if)# crypto map CMAP
*Jan 28 04:09:09.150: %CRYPTO-6-ISAKMP_ON_OFF: ISAKMP is ON
R1(config)# end
R3(config)# interface S0/0/1
R3(config-if)# crypto map CMAP
```
\*Jan 28 04:10:54.138: %CRYPTO-6-ISAKMP\_ON\_OFF: ISAKMP is ON R3(config)# **end**

# Задача 2: Проверка конфигурации сети site-to-site IPsec VPN.

# Шаг 1: Проверьте конфигурацию IPsec на маршрутизаторах R1 и R3.

а. Ранее вы использовали команду show crypto isakmp policy для отображения настроенных на маршрутизаторе политик ISAKMP. Команда show crypto ipsec transform-set отображает настроенные политики IPsec в виде наборов преобразований.

```
R1# show crypto ipsec transform-set
Transform set 50: { esp-256-aes esp-sha-hmac }
  will negotiate = { Tunnel, },
Transform set #$!default transform set 1: { esp-aes esp-sha-hmac }
  will negotiate = { Transport, },
Transform set #$!default transform set 0: { esp-3des esp-sha-hmac }
  will negotiate = { Transport, },
R3# show crypto ipsec transform-set
Transform set 50: { esp-256-aes esp-sha-hmac }
  will negotiate = { Tunnel, },
```

```
Transform set #$!default transform set 1: { esp-aes esp-sha-hmac }
  will negotiate = { Transport, },
```

```
Transform set #$!default transform set 0: { esp-3des esp-sha-hmac }
  will negotiate = { Transport, },
```
b. Используйте команду **show crypto map** для отображения криптографических карт, которые будут применены на маршрутизаторе.

```
R1# show crypto map
```

```
Crypto Map "CMAP" 10 ipsec-isakmp
       Peer = 10.2.2.1Extended IP access list 101
           access-list 101 permit ip 192.168.1.0 0.0.0.255 192.168.3.0 0.0.0.255
       Current peer: 10.2.2.1
       Security association lifetime: 4608000 kilobytes/900 seconds
       Responder-Only (Y/N): N
       PFS (Y/N): YDH group: group14
       Transform sets={
              50: { \exp-256-aes esp-sha-hmac },
        Interfaces using crypto map CMAP:
               Serial0/0/0
```
#### R3# show crypto map

```
Crypto Map "CMAP" 10 ipsec-isakmp
        Peer = 10.1.1.1Extended IP access list 101
            access-list 101 permit ip 192.168.3.0 0.0.0.255 192.168.1.0 0.0.0.255
```

```
Current peer: 10.1.1.1
Security association lifetime: 4608000 kilobytes/900 seconds
Responder-Only (Y/N): N
PFS (Y/N): YDH group: group14
Transform sets={
          50: { esp-256-aes esp-sha-hmac },
\left\{ \begin{array}{c} \lambda & \lambda \\ \lambda & \lambda \end{array} \right.Interfaces using crypto map CMAP:
           Serial0/0/1
```
Примечание. Выходные данные этих команд show не изменяются, если «интересный» трафик проходит по соединению. В следующей задаче вы проверите разные виды трафика.

### Задача 3: Проверка работы сети IPsec VPN.

#### Шаг 1: Отобразите ассоциации безопасности ISAKMP.

Команда show crypto isakmp sa показывает, что в данный момент ассоциации IKE SA не существуют. После отправки «интересного» трафика выходные данные команды изменятся.

```
R1# show crypto isakmp sa
IPv4 Crypto ISAKMP SA
dst
                           state
                                        conn-id status
              src
IPv6 Crypto ISAKMP SA
```
# Шаг 2: Отобразите ассоциации безопасности IPsec.

R1# show crypto ipsec sa

Команда show crypto ipsec sa показывает неиспользуемую ассоциацию SA между маршрутизаторами R1 и R3.

Примечание. Количество переданных пакетов равно нулю, и в нижней части выходных данных ассоциации безопасности не указаны. Ниже приведены выходные данные для маршрутизатора R1.

```
interface: Serial0/0/0
   Crypto map tag: CMAP, local addr 10.1.1.1
  protected vrf: (none)
   local ident (addr/mask/prot/port): (192.168.1.0/255.255.255.0/0/0)
   remote ident (addr/mask/prot/port): (192.168.3.0/255.255.255.0/0/0)
  current peer 10.2.2.1 port 500
    PERMIT, flags={origin is acl,}
    #pkts encaps: 0, #pkts encrypt: 0, #pkts digest: 0
   #pkts decaps: 0, #pkts decrypt: 0, #pkts verify: 0
    #pkts compressed: 0, #pkts decompressed: 0
    #pkts not compressed: 0, #pkts compr. failed: 0
    #pkts not decompressed: 0, #pkts decompress failed: 0
    #send errors 0, #recv errors 0
     local crypto endpt.: 10.1.1.1, remote crypto endpt.: 10.2.2.1
    path mtu 1500, ip mtu 1500, ip mtu idb Serial0/0/0
     current outbound spi: 0x0(0)
```
PFS (Y/N): N, DH group: none inbound esp sas: inbound ah sas: inbound pcp sas: outbound esp sas: outbound ah sas: outbound pcp sas:

Почему не было согласовано ни одной SA?

#### Шаг 3: Создайте «неинтересный» тестовый трафик и проверьте результаты.

- Отправьте эхо-запрос с маршрутизатора R1 на интерфейс S0/0/1 маршрутизатора R3 по IP-адресу 10.2.2.1. a. Этот запрос должен быть выполнен успешно.
- b. Введите команду show crypto isakmp sa.
- Отправьте эхо-запрос с маршрутизатора R1 на интерфейс G0/1 маршрутизатора R3 по IP-адресу 192.168.3.1. C. Этот запрос должен быть выполнен успешно.
- d. Введите команду show crypto isakmp sa еще раз. Была ли создана SA для этих эхо-запросов? Поясните ответ.
- е. Введите команду debug ip ospf hello. Вы должны увидеть пакеты OSPF hello, передаваемые между маршрутизаторами R1 и R3.

R1# debug ip ospf hello

```
OSPF hello events debugging is on
R1#*Apr 7 18:04:46.467: OSPF: Send hello to 224.0.0.5 area 0 on GigabitEthernet0/1 from 192.168.1.1
*Apr 7 18:04:50.055: OSPF: Send hello to 224.0.0.5 area 0 on Serial0/0/0 from 10.1.1.1
*Apr 7 18:04:52.463: OSPF: Rcv hello from 10.2.2.2 area 0 from Serial0/0/0 10.1.1.2
*Apr 7 18:04:52.463: OSPF: End of hello processing
*Apr 7 18:04:55.675: OSPF: Send hello to 224.0.0.5 area 0 on GigabitEthernet0/1 from 192.168.1.1
*Apr 7 18:04:59.387: OSPF: Send hello to 224.0.0.5 area 0 on Serial0/0/0 from 10.1.1.1
*Apr 7 18:05:02.431: OSPF: Rcv hello from 10.2.2.2 area 0 from Serial0/0/0 10.1.1.2
*Apr 7 18:05:02.431: OSPF: End of hello processing
```
Выключите отладку с помощью команды no debug ip ospf hello или undebug all.  $f$ 

g. Снова введите команду show crypto isakmp sa. Была ли создана SA между маршрутизаторами R1 и R3? Поясните ответ.

# Шаг 4: Создайте «интересный» тестовый трафик и проверьте результаты.

а. Отправьте расширенный эхо-запрос с маршрутизатора R1 на интерфейс G0/1 маршрутизатора R3 по IP-адресу 192.168.3.1. Расширенный эхо-запрос позволяет контролировать адрес источника пакетов. Ответьте так, как показано в примере. Нажмите клавишу Enter для принятия значений по умолчанию везде, кроме тех позиций, где показан другой ответ.

```
R1# ping
Protocol [ip]:
Target IP address: 192.168.3.1
Repeat count [5]:
Datagram size [100]:
Timeout in seconds [2]:
Extended commands [n]: y
Source address or interface: 192.168.1.1
Type of service [0]:
Set DF bit in IP header? [no]:
Validate reply data? [no]:
Data pattern [OxABCD]:
Loose, Strict, Record, Timestamp, Verbose[none]:
Sweep range of sizes [n]:
Type escape sequence to abort.
Sending 5, 100-byte ICMP Echos to 192.168.3.1, timeout is 2 seconds:
Packet sent with a source address of 192.168.1.1
. . . . . .
```
Success rate is 100 percent  $(3/5)$ , round-trip min/avg/max = 92/92/92 ms

b. Снова введите команду show crypto isakmp sa.

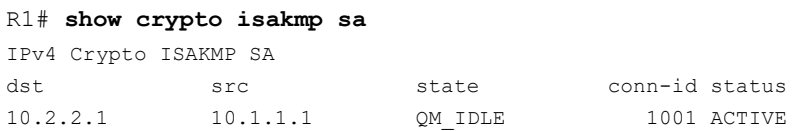

IPv6 Crypto ISAKMP SA

 $\overline{a}$ 

Почему на этот раз между маршрутизаторами R1 и R3 была создана ассоциация SA?

Что является конечными точками туннеля IPSec VPN?

Отправьте эхо-запрос с компьютера РС-А на компьютер РС-С. Если он был выполнен успешно, введите  $C_{\rm{eff}}$ команду show crypto ipsec sa. Сколько пакетов было преобразовано между маршрутизаторами R1 и R3?

#### R1# show crypto ipsec sa

```
interface: Serial0/0/0
   Crypto map tag: CMAP, local addr 10.1.1.1
  protected vrf: (none)
  local ident (addr/mask/prot/port): (192.168.1.0/255.255.255.0/0/0)
  remote ident (addr/mask/prot/port): (192.168.3.0/255.255.255.0/0/0)
  current peer 10.2.2.1 port 500
    PERMIT, flags={origin is acl, }
   #pkts encaps: 7, #pkts encrypt: 7, #pkts digest: 7
   #pkts decaps: 7, #pkts decrypt: 7, #pkts verify: 7
   #pkts compressed: 0, #pkts decompressed: 0
   #pkts not compressed: 0, #pkts compr. failed: 0
   #pkts not decompressed: 0, #pkts decompress failed: 0
   #send errors 2, #recv errors 0
    local crypto endpt.: 10.1.1.1, remote crypto endpt.: 10.2.2.1
    path mtu 1500, ip mtu 1500, ip mtu idb Serial0/0/0
    current outbound spi: 0xC1DD058(203280472)
    inbound esp sas:
     spi: 0xDF57120F(3747025423)
       transform: esp-256-aes esp-sha-hmac,
       in use settings ={Tunnel, }
       conn id: 2005, flow id: FPGA:5, crypto map: CMAP
       sa timing: remaining key lifetime (k/sec): (4485195/877)
       IV size: 16 bytes
       replay detection support: Y
       Status: ACTIVE
    inbound ah sas:
    inbound pcp sas:
    outbound esp sas:
     spi: 0xC1DD058(203280472)
```

```
transform: esp-256-aes esp-sha-hmac,
   in use settings ={Tunnel, }
  conn id: 2006, flow id: FPGA:6, crypto map: CMAP
  sa timing: remaining key lifetime (k/sec): (4485195/877)
  IV size: 16 bytes
  replay detection support: Y
  Status: ACTIVE
outbound ah sas:
```
outbound pcp sas:

d. В предыдущем примере для генерации «интересного» трафика были использованы эхо-запросы. Какие еще типы трафика приведут к созданию ассоциации SA и установлению туннеля?

# Вопросы для повторения

Будет ли трафик, передаваемый по каналу Gigabit Ethernet между компьютером PC-А и интерфейсом G0/0  $1.$ маршрутизатора R1, шифроваться туннелем site-to-site IPsec VPN? Поясните ответ.

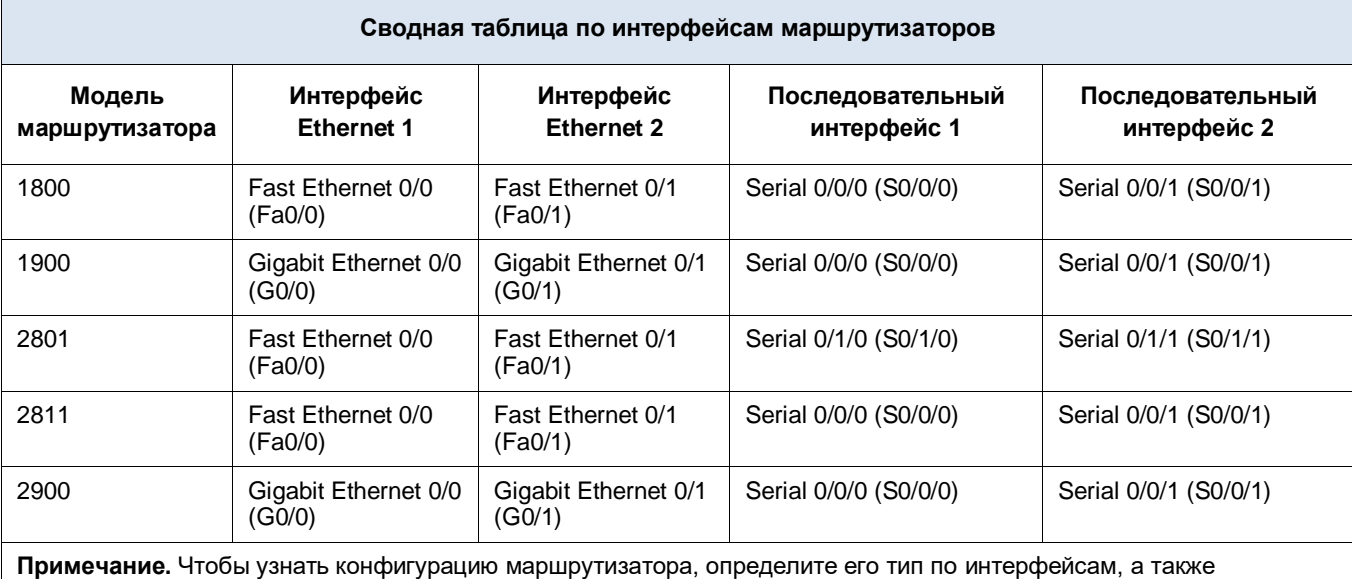

# **Сводная таблица по интерфейсам маршрутизаторов**

по количеству имеющихся интерфейсов. Эффективно перечислить все комбинации настроек для маршрутизатора каждого класса невозможно. В данной таблице приведены идентификаторы возможных комбинаций интерфейсов Ethernet и последовательных интерфейсов в устройстве. В эту таблицу не включены какие-либо иные типы интерфейсов, хотя в конкретном маршрутизаторе они могут присутствовать. В качестве примера можно привести интерфейс ISDN BRI. В строке в скобках приведены официальные аббревиатуры, которые могут использоваться в командах Cisco IOS для представления интерфейсов.